The Wayback Machine - https://web.archive.org/web/20150214080724/http://support.hp.com:80/us-en/document/c03606993

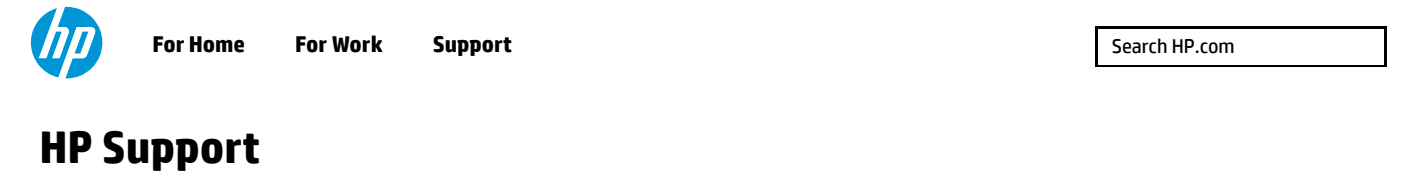

[Support Home](https://web.archive.org/web/20150214080724/http://support.hp.com/us-en/) [Products](https://web.archive.org/web/20150214080724/http://support.hp.com/us-en/products/) [Software & Drivers](https://web.archive.org/web/20150214080724/http://support.hp.com/us-en/drivers) [Communities](javascript:void(0)) [Contact Support](https://web.archive.org/web/20150214080724/http://support.hp.com/us-en/contact-hp/)

# **Install the Printer Software in Windows RT or Windows 8 on a Tablet**

**This document is for tablets that have the Windows RT or Windows 8 operating systems installed.**

You can easily install the **print driver** for your **Windows RT** or Windows 8 tablet for a USB or a network connection. HP has included a basic print driver for your printer in the Windows RT operating system (called an in-Operating System or in-OS driver), and you can install Full Feature print driver software on a device using the Windows 8 operating system. HP also offers two free Windows Store apps for enhanced printing and scanning functionality.

### **NOTE:**

If you are not using the latest version of Windows 8, the information in this document might not match. You can get the latest version from the Microsoft Store.

## **Install the printer software in Windows RT or Windows 8 on a tablet**

Use the following steps to determine your tablet's operating system, and then install the printer software.

### **Step one: Determine your operating system**

Follow these steps to determine which operating system is installed on your tablet.

- 1. Move the mouse cursor to the lower-right or upper-right corner of the screen to open the Charms bar.
- **2. Click Search (** a).
- 3. Type System in the Search box, and then click **System** in the results.
- 4. Locate the **Windows edition** in the window.
	- If your Windows edition is **Windows RT**, continue to the Windows RT section in this document.
	- If your Windows edition is **Windows 8** or **Windows 8 Pro**, continue to the Windows 8 section in this document.

#### **Step two: Install the software**

**[Windows RT](https://web.archive.org/web/20150214080724/http://support.hp.com/wps/portal/pps/Home/ConcentraWrapper/!ut/p/a1/04_Sj9CPykssy0xPLMnMz0vMAfGjzOJ9DTwNjLzcDbzdg4ONDRydQyx8A9yNDAzcDYEKIoEKnN0dPUzMfYAigSZOBp7mvv7erkEWxgaeZsTpN8ABHA0I6Q_XjwIrwecCsAI8VhTkhkYYZDoqAgARQZna/#AbT0%20+%20.collapse) [Windows 8](https://web.archive.org/web/20150214080724/http://support.hp.com/wps/portal/pps/Home/ConcentraWrapper/!ut/p/a1/04_Sj9CPykssy0xPLMnMz0vMAfGjzOJ9DTwNjLzcDbzdg4ONDRydQyx8A9yNDAzcDYEKIoEKnN0dPUzMfYAigSZOBp7mvv7erkEWxgaeZsTpN8ABHA0I6Q_XjwIrwecCsAI8VhTkhkYYZDoqAgARQZna/#AbT3%20+%20.collapse) Step three: Install the HP apps for network-installed printers (optional)**

### **NOTE:**

Your printer must connect to a wired (Ethernet) or wireless network to use the HP Printer Control app and the HP Scan and Capture app in Windows RT or Windows 8.

These apps are not supported for all HP printers.

- 1. From the Start screen, click **Store**.
- 2. Swipe from the right side of the touchscreen, or move the mouse cursor to the lower or upper-right corner of the screen to open the Charms bar.
- 3. Click **Search** ( ), type HP in the search text box, and then click **Search**. The **HP Printer Control** and **HP Scan and Capture** apps display in the results.
- 4. Click one of the apps, and then click **Install** to install it. Repeat this step to install the other app.

## **[Additional information](https://web.archive.org/web/20150214080724/http://support.hp.com/wps/portal/pps/Home/ConcentraWrapper/!ut/p/a1/04_Sj9CPykssy0xPLMnMz0vMAfGjzOJ9DTwNjLzcDbzdg4ONDRydQyx8A9yNDAzcDYEKIoEKnN0dPUzMfYAigSZOBp7mvv7erkEWxgaeZsTpN8ABHA0I6Q_XjwIrwecCsAI8VhTkhkYYZDoqAgARQZna/#AbT7%20+%20.collapse)**

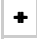

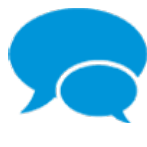

### **Consumer Community**

Join the conversation! Find Solutions, ask questions, and share advice with other HP product owners. [Visit](https://web.archive.org/web/20150214080724/http://h30434.www3.hp.com/) [now >](https://web.archive.org/web/20150214080724/http://h30434.www3.hp.com/)

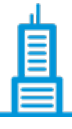

## **Enterprise Business Community**

Join HP's community of business and IT professionals to help solve problems, exchange ideas, and learn best practices from your peers. Worldwide discussions in English. [Visit now >](https://web.archive.org/web/20150214080724/http://h30499.www3.hp.com/)

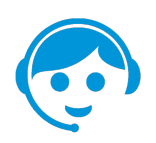

### **Contact HP**

Let HP help you find the answer or identify a service location. [Contact us >](javascript:void(0);)

#### Country: **United States**

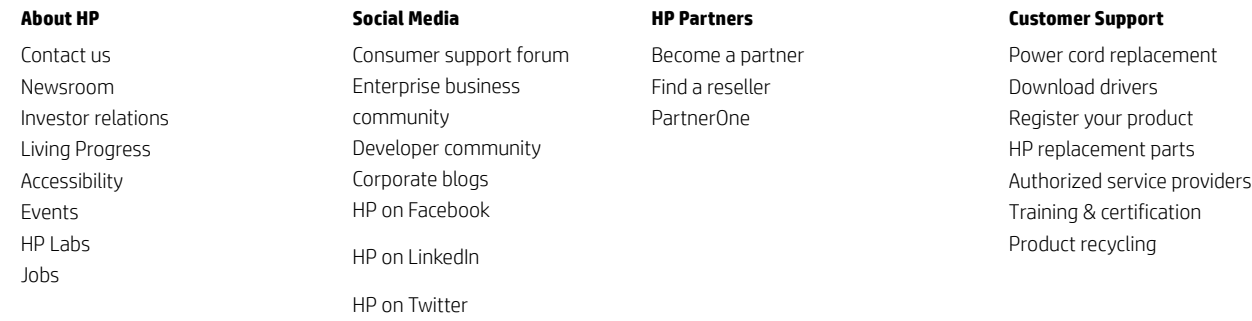

[Home](https://web.archive.org/web/20150214080724mp_/http://www8.hp.com/us/en/home.html) | [Email sign-up](https://web.archive.org/web/20150214080724mp_/https://h41183.www4.hp.com/hub.php?country=US&language=US) | [Site map](https://web.archive.org/web/20150214080724mp_/http://www8.hp.com/us/en/sitemap.html) | [Privacy](https://web.archive.org/web/20150214080724mp_/http://www8.hp.com/us/en/privacy/privacy.html) | [Cookies & ad choices](https://web.archive.org/web/20150214080724mp_/http://www8.hp.com/us/en/privacy/privacy.html#hpdct) | [Terms of use](https://web.archive.org/web/20150214080724mp_/http://www8.hp.com/us/en/privacy/terms-of-use.html) | [Recalls](https://web.archive.org/web/20150214080724mp_/http://www8.hp.com/us/en/hp-information/recalls.html) © 2015 Hewlett-Packard Development Company, L.P.